# Handleiding Online dossier

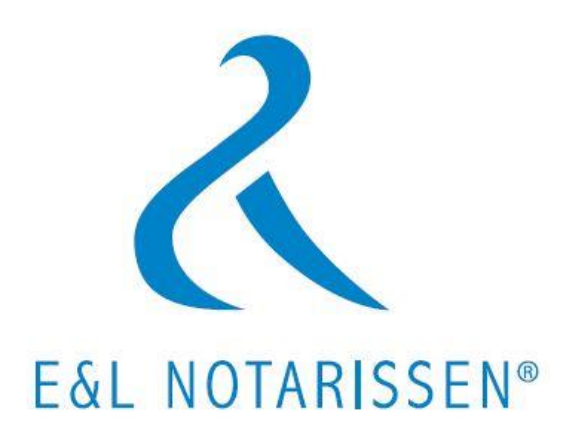

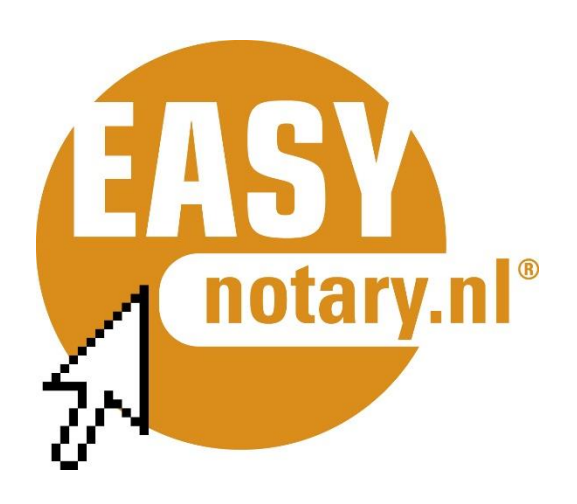

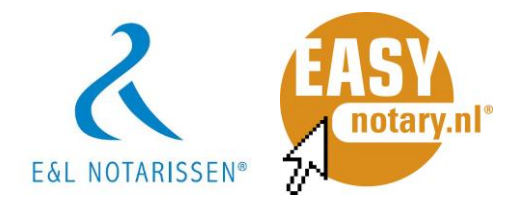

# **1 INLEIDING**

U ontvangt deze handleiding omdat u via E&L Notarissen documenten heeft ontvangen via een online portaal waarin deze documenten zijn geplaatst. Dit Online dossier bevindt zich in een beveiligde omgeving. Dit platform is onderdeel van Van Brug Software, de grootste leverancier van notariële software in Nederland.

Via deze handleiding krijgt u meer informatie over hoe dit in zijn werk gaat en hoe u documenten kunt inzien.

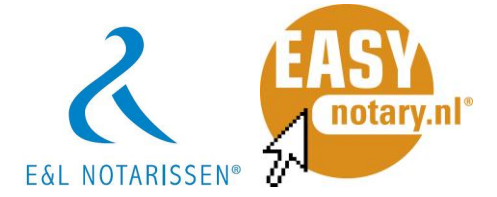

## **2 ACCOUNT AANMAKEN EN INLOGGEN**

#### **2.1 Het account**

U kunt niet zelf een account aanmaken op het Online dossier platform; dit wordt gedaan door E&L Notarissen van wie u uw documenten ontvangt. U heeft hiervoor reeds uw e-mailadres en mobiele telefoonnummer aan E&L Notarissen verstrekt. Deze gegevens zijn noodzakelijk om een account aan te kunnen maken.

#### **2.2 Inloggen op uw Online dossier**

Nadat E&L Notarissen uw account heeft aangemaakt, de documenten heeft klaargezet en de rechten heeft geregeld ontvangt u een e-mail. De inhoud van het bericht zal ongeveer als volgt zijn:

*Geachte heer/mevrouw\* [Achternaam],*

*E&L Notarissen heeft een nieuw document voor u klaar gezet in Online dossier. U kunt hier inloggen om alle documenten in te zien.*

*Met vriendelijke groet,*

*E&L Notarissen*

Nadat u op de link heeft geklikt, wordt u doorgeleid naar Online dossier. Hier vindt eerst een verificatie plaats. De laatste 2 cijfers van uw mobiele nummer worden hier getoond. vervolgens dient u de laatst 4 cijfers van uw nummer in te geven. Daarna ontvangt u een SMS met een verificatiecode waarmee u kunt inloggen.

**Let op**: wanneer u dit doet verschijnt het logo van **E&L Notarissen** in plaats van het logo van Van Brug, zoals steeds is weergegeven in deze handleiding!

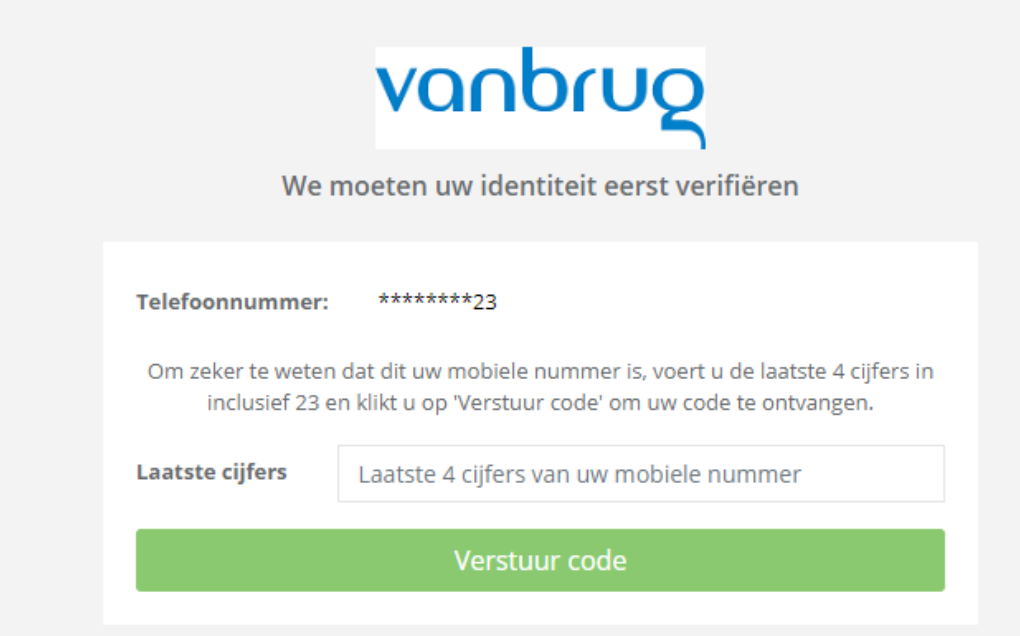

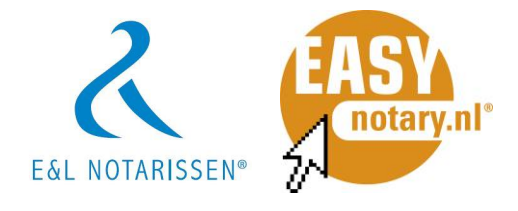

Nadat u uw juiste nummer heeft ingegeven, ontvangt u een SMS code die u vervolgens bij [Token] kunt invullen:

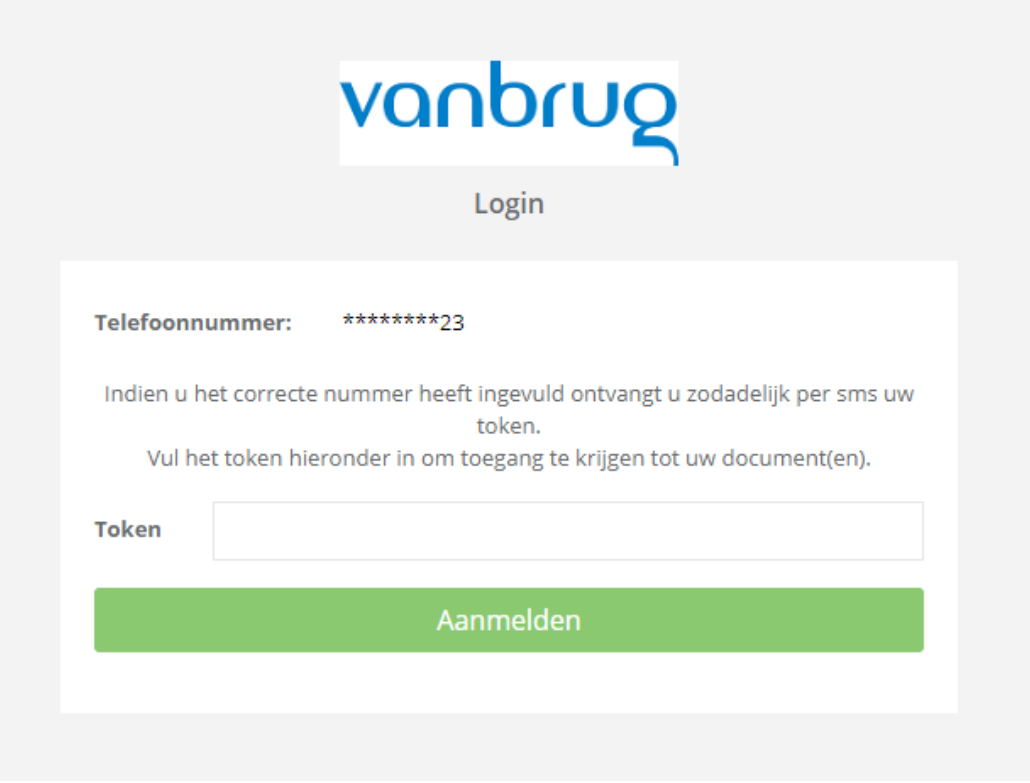

U bent ingelogd in uw Online dossier.

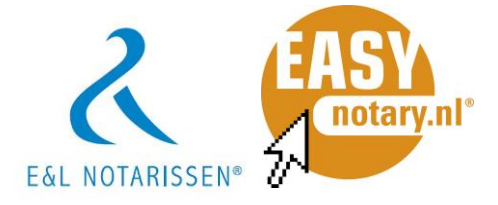

## **2.3 Uw Online dossier**

In Online dossier komt u gelijk bij uw documentenoverzicht uit:

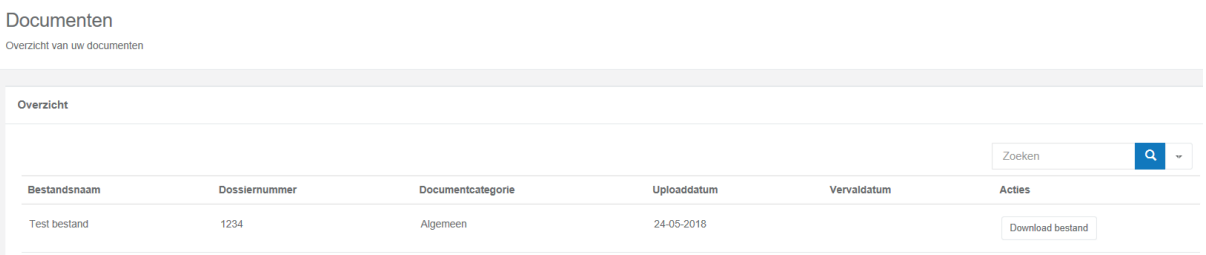

In dit overzicht heeft u de mogelijkheid om de documenten te downloaden en deze in te zien, te printen of lokaal op te slaan. Ook is het mogelijk om naar documenten te zoeken.

In het menu aan de linkerzijde kiest u voor [Overzicht] om het documentenoverzicht opnieuw te openen.

## **2.4 Profiel**

Onder [Mijn Profiel] kunt u uw geregistreerde gegevens (naam, e-mail adres en telefoonnummer) inzien. Als de hier getoonde gegevens onjuist zijn, neem dan contact op met E&L Notarissen om deze te laten wijzigen. Dat kan per e-mail via [info@elnotarissen.nl](mailto:info@elnotarissen.nl) of bel (076) 5034557.

Onder uw [Profiel] kunt u uw voorkeur instellen voor het inloggen in uw online dossier.

U heeft de keuze uit:

- SMS
- Wachtwoord
- Wachtwoord + SMS

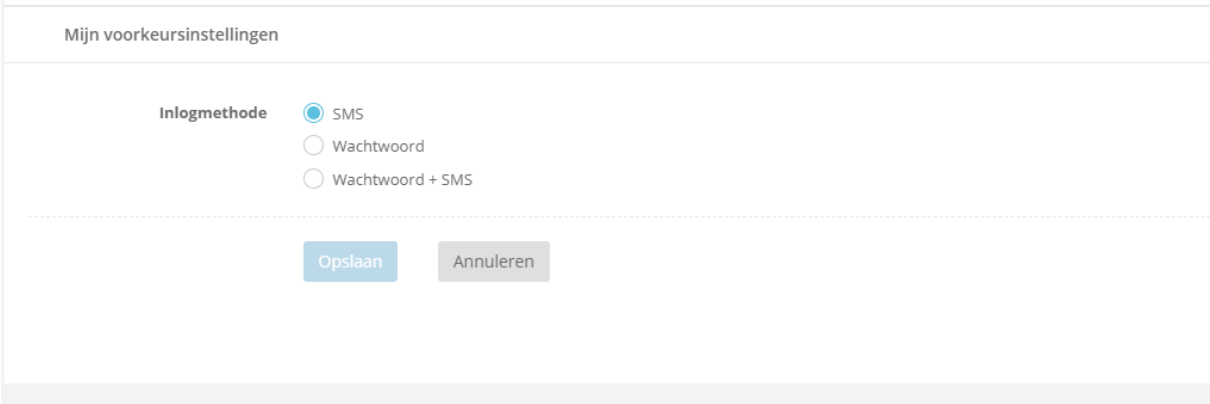

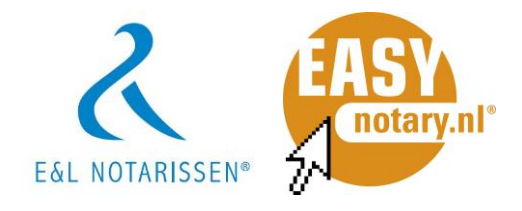

## **3 VRAGENLIJSTEN**

Het is mogelijk dat u een verzoek tot het invullen van een vragenlijst heeft ontvangen van E&L Notarissen.

U ontving hiervoor een bericht met de vermelding dat er stukken zijn toegevoegd in uw Online dossier.

Als u bent ingelogd in uw Online dossier, ziet u dat onder het kopje [Vragenlijsten] aan de linkerkant van het scherm een bericht is binnengekomen.

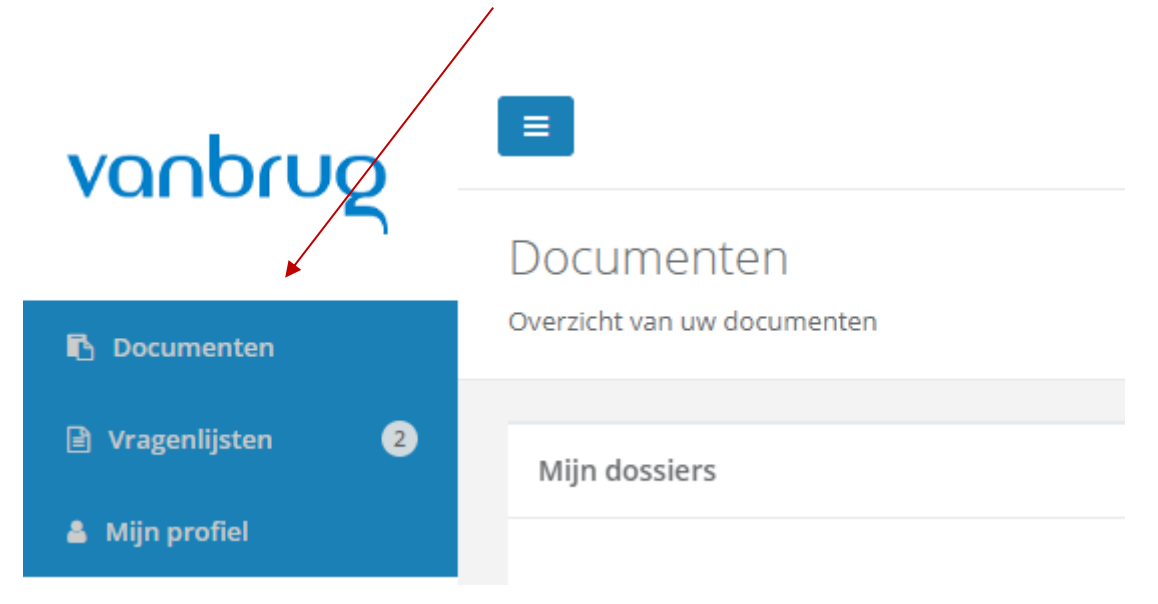

Als u klikt op [Vragenlijsten] dan opent u vervolgens het scherm met de verstuurde vragenlijst.

Onder [Acties] in dit scherm ziet u dat hier het verzoek [Invullen] staat op het scherm Vragenlijsten. vrageringsteri

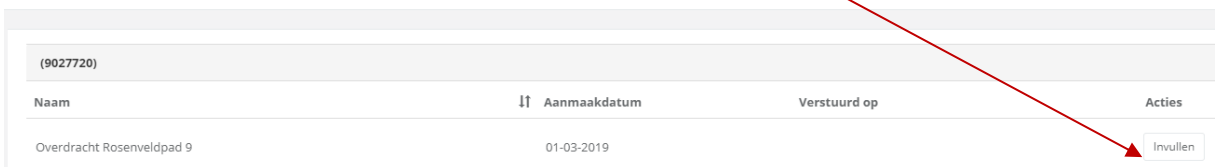

U klikt vervolgens op [Invullen] en dan wordt de vragenlijst geopend. Het eerste deel van de vragenlijst bestaat uit uw personalia die u hier verder kunt invullen of aanpassingen hierop kunt doen.

Om naar het volgende deel van de vragenlijst te gaan, klikt u op [Volgende]. Hier kunt u het volgende deel van de vragenlijst invullen.

Het kan zijn dat er in de vragenlijst gevraagd wordt om een document mee te sturen in de vragenlijst, bijvoorbeeld een kopie van het koopcontract of een legitimatiebewijs.

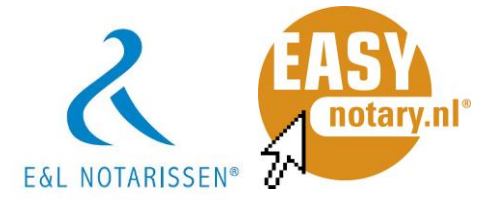

### Vragenlijst

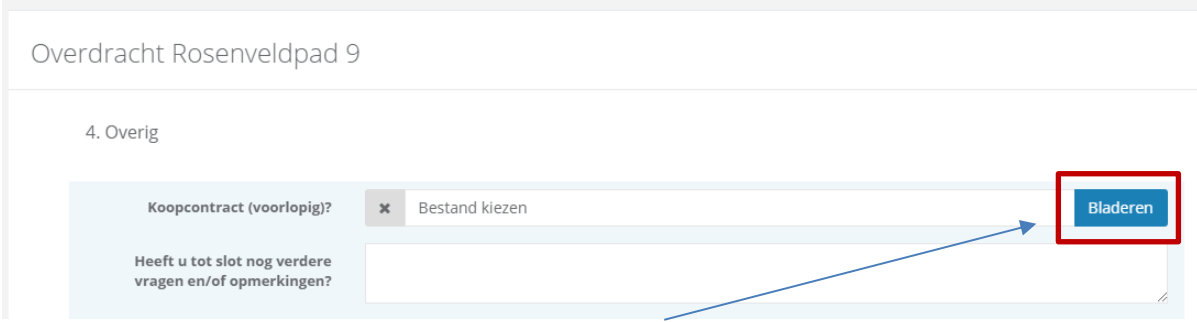

U voegt dit document toe door op [Bladeren] te klikken bij de betreffende vraag. Op deze manier kunt u het bestand dat u heeft opgeslagen toevoegen. Als u het gewenste bestand heeft gevonden, selecteert u deze en voegt u dit toe aan de vragenlijst.

Als de vragenlijst is ingevuld, dan klikt u op [Voltooien]. Ook als u later nog wat zaken in wilt vullen, klikt u op [Voltooien]. U kunt daarna nog verder gaan met het vullen van de vragenlijst door de vragenlijst opnieuw te openen en vervolgens te klikken op het "potloodje" bij de betreffende categorie.

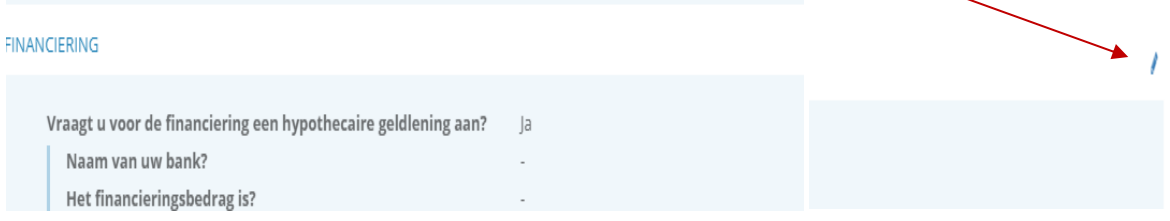

Als u de vragenlijst wilt versturen naar E&L Notarissen, dan kiest u voor [Versturen].

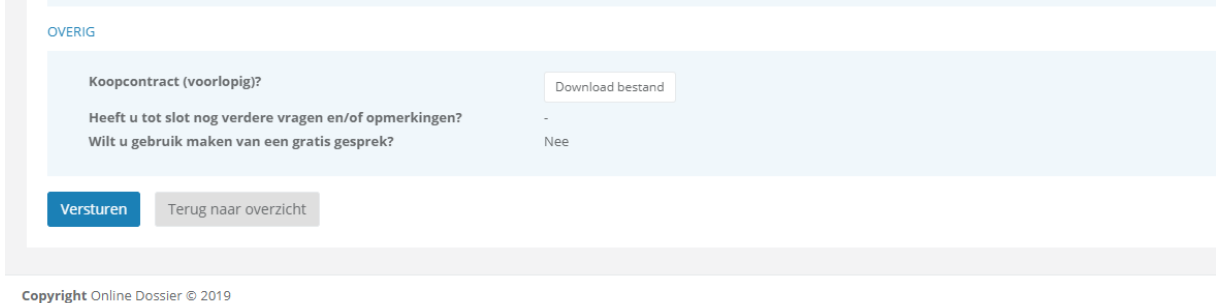

Op het moment dat u de vragenlijst heeft verstuurd kunt u géén aanpassingen meer doorvoeren in de vragenlijst. U ziet dan ook dat de status van de vragenlijst onder [Acties] is veranderd in [Inzien]. U kunt de vragenlijst die u heeft verstuurd nog wel inzien.

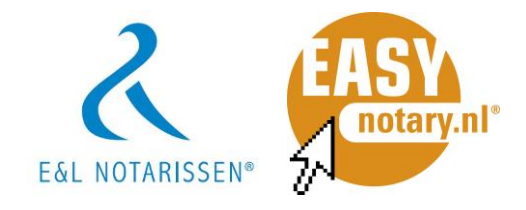

## **4 UPLOADEN DOCUMENT**

U kunt een verzoek krijgen binnen Online dossier van E&L Notarissen om een document te uploaden. Dit kan bijvoorbeeld een identiteitsbewijs zijn.

Als een upload vereist is dan zal er een rood uitroepteken staan onder [Upload vereist]. U kunt het gewenste document vervolgens uploaden via de knop [Uploaden].

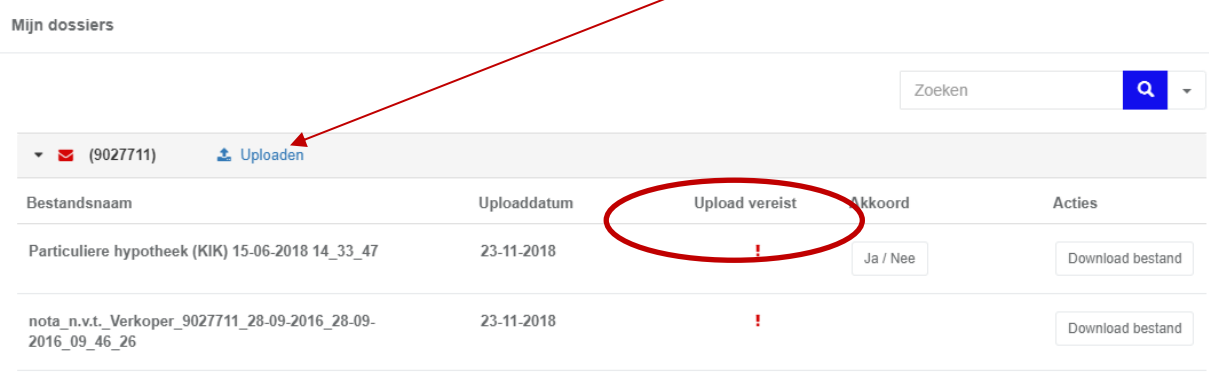

## U komt dan vervolgens in het volgende scherm terecht:

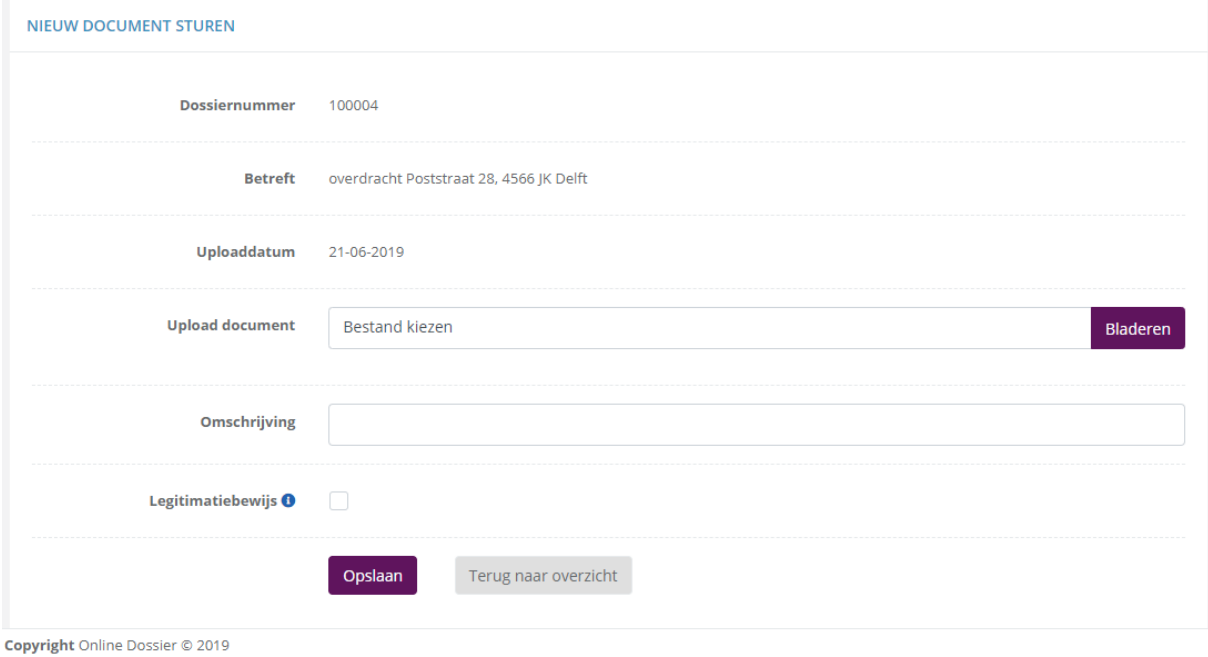

U vult hier de gevraagde gegevens in en selecteert het gewenste bestand via [Bestand kiezen] onder [Upload document].

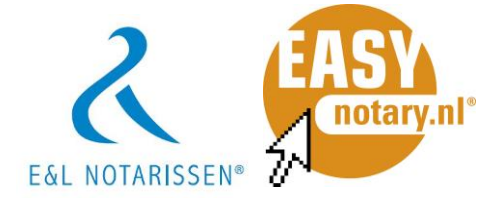

Als het een legitimatiebewijs betreft dan dient u nog het hokje [Legitimatiebewijs] aan te vinken.

Als alle gegevens juist zijn ingevuld en u het juiste bestand geselecteerd heeft dan kiest u voor [Opslaan].

Rechts bovenin uw Online dossier krijgt u vervolgens de melding dat het document succesvol is verstuurd.

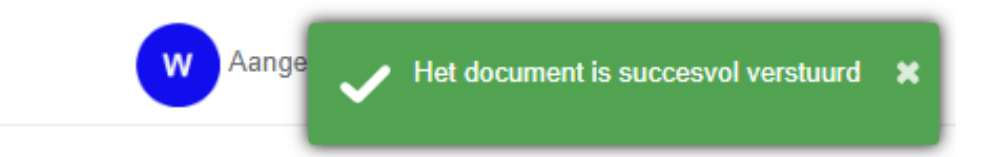

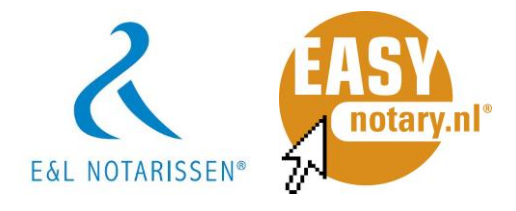

#### **4.1 Accorderen document**

Als er een verzoek tot accorderen is verstuurd door E&L Notarissen dan ziet u een [Ja/Nee] scherm onder [Akkoord].

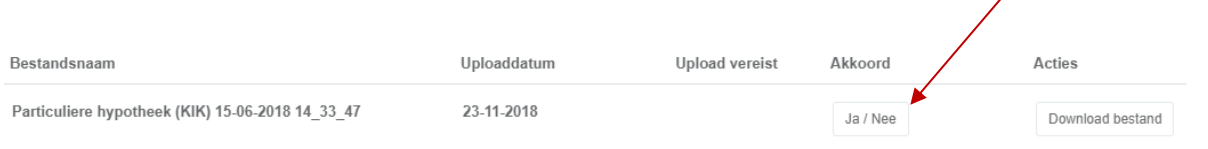

Als u akkoord gaat met het document dan klikt u op [Ja/Nee] en komt u vervolgens in het volgende scherm terecht waar u kunt aangeven of u wel of niet akkoord gaat.

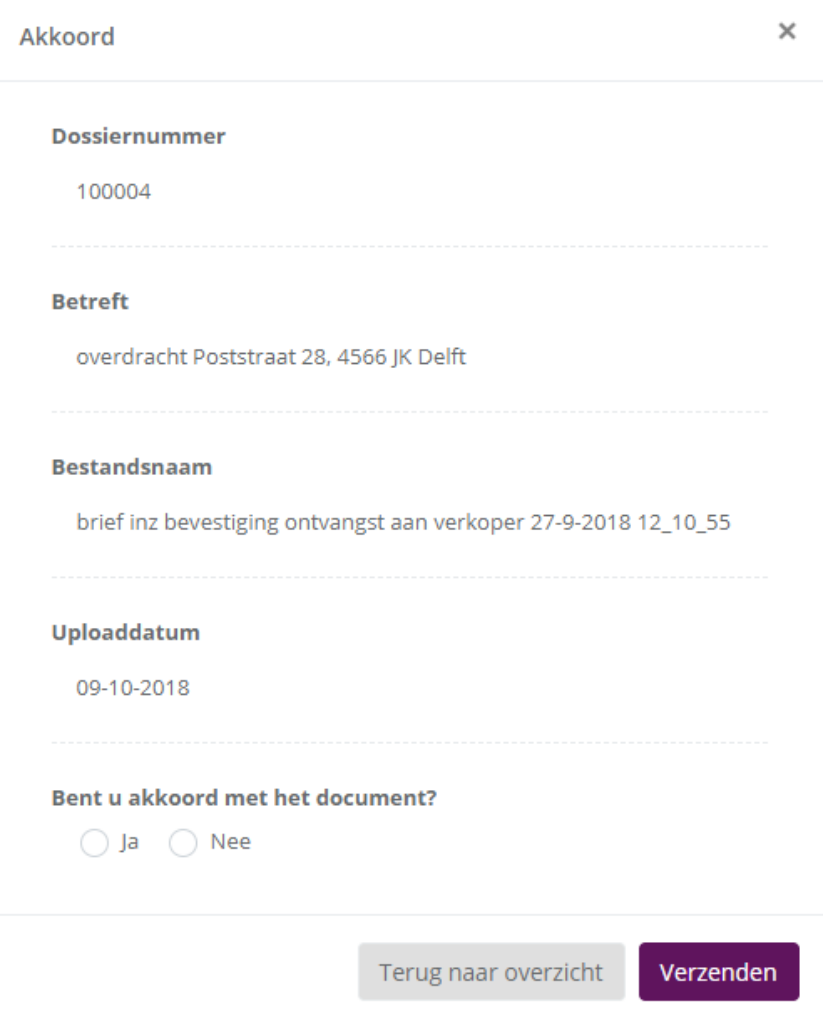

Deze accordering zal vervolgens naar E&L Notarissen worden gezonden.

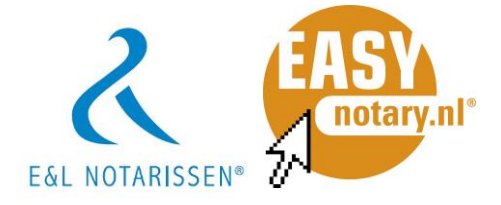

# **5 AFMELDEN**

Wanneer u geen documenten meer hoeft in te zien, dient u zich af te melden. Dit doet u via de afmeldknop rechtsboven in het scherm.

Nadat u zich heeft afgemeld, volgt het volgende scherm:

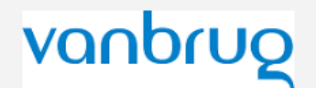

Afgemeld

U bent nu afgemeld. U kunt het beste alle browservensters sluiten om te voorkomen dat u automatisch opnieuw inlogt bij het bezoeken van deze applicatie.